## **Create a video and Youtube channel**

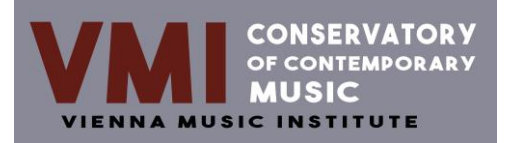

Dear course applicant!

In order for us to get a closer picture of your musical abilities and, if necessary, to be able to advise you in the best possible way, please add 2 YouTube video links in the online form on our homepage. You can also set up your YouTube channel so that only we can see your videos and other people cannot access them. Creating a video and YouTube channel is very simple and is explained below.

**Creating videos:** The technical quality of the videos is not of primary importance. You can therefore create your videos with a cell phone camera, but you should make sure that you are easily recognizable on the videos.

**Creating a YouTube channel:** Creating your own YouTube channel and uploading videos is very simple and can be easily done by following the steps below:

- 1. Sign in to YouTube on a computer or through the mobile website. 2.
- 2. Perform an action that requires a channel. For example, try uploading a video, posting a comment, or creating a playlist.
- 3. If you have not yet created your own YouTube channel, a prompt to create a channel will now appear.
- 4. check that your details (e.g. your name or Google account photo) are correct and confirm Create a new channel.

**Publishing options:** You have the possibility to upload your videos with the following options. For us to view your videos, please choose the 1st or 2nd option:

- 1. "Public" option: All users with a YouTube account can view your uploaded videos.
- 2. "Unlisted" option: Only users who receive the link to your videos can view your uploaded videos.
- 3. "Private" option: Only users of whom you enter more details can watch your uploaded videos.

You can find a lot more information and tutorials about this on the Internet. If you still have problems with creating your YouTube channel or uploading your videos, please contact us again.

We hope to have been helpful with this information and are at your disposal for any further information.

With best wishes

Your VMI Team